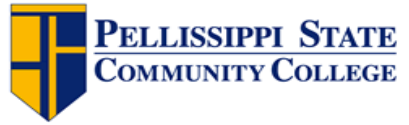

# Dual Enrollment Checklist

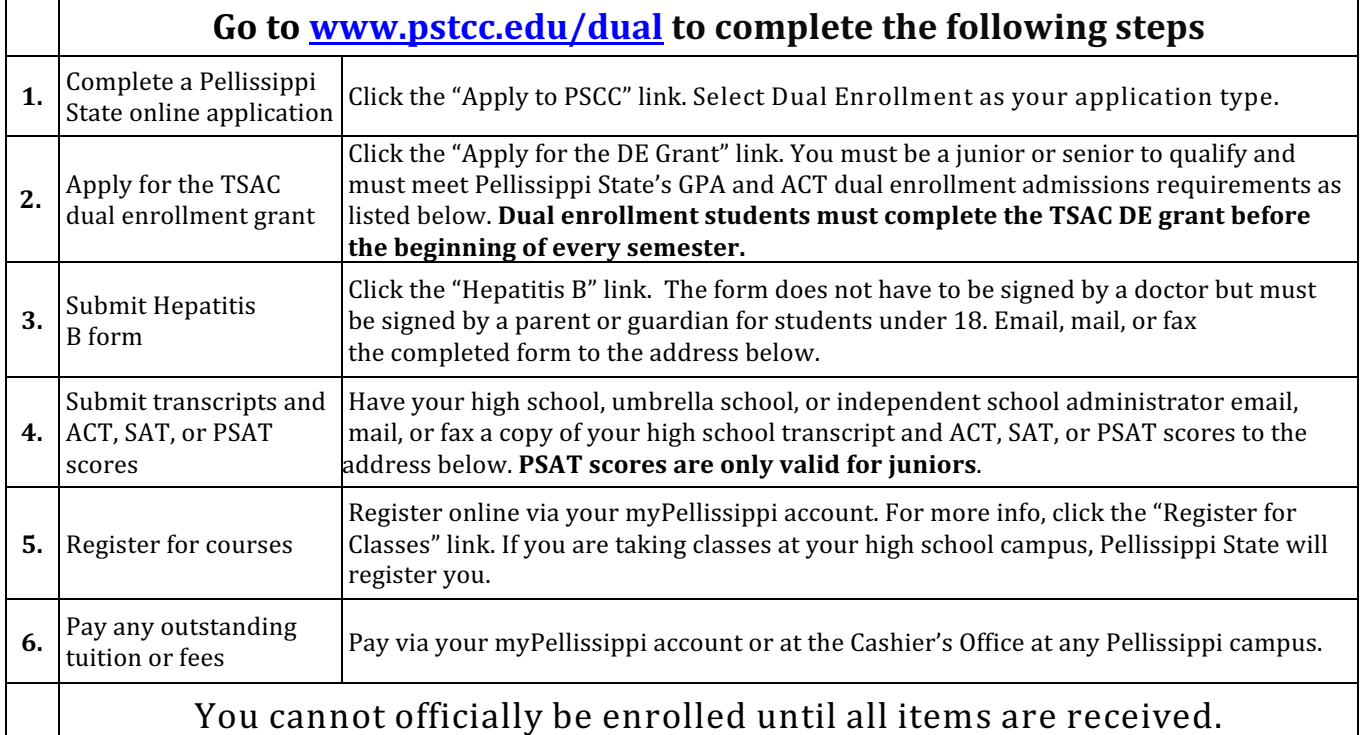

## All documents must be submitted by:

Fall '17: August 21 Spring '18: January 5 Summer '18: May 15

Please mail, fax, or email documents to:

Spencer Joy Academic Affairs P.O. BOX 22990 Knoxville, TN 37933-0990

Fax: 865.539.7690 Email: sdjoy@pstcc.edu Phone: 865.539.7349

GPA and PLAN/ACT Requirements

General Education courses: 3.0 unweighted GPA

 Career Technical courses: 2.0 unweighted GPA

2.75 GPA for all college courses previously completed

ACT scores for General Education **nonmath or science courses**: 18 in English, 19 in Reading. SAT: 500 in Evidence-Based Reading and Writing.

ACT scores for General Education math or science courses: 18 in English, 19 in Reading, 19 or higher in Math. SAT: 500 in Evidence-Based Reading and Writing and 500 or higher in Math.

ACT scores for Career Technical courses: minimum of 13 in all subject areas. SAT: 380.

\*Score requirements are the same for the PSAT and official SAT\*

Detailed instructions for completing the online PSCC and TSAC dual enrollment applications are found on the back of this page.

#### **Applying to Pellissippi**

- 1. Click on the "Apply to PSCC" link on the Pellissippi State Dual Enrollment webpage: http://www.pstcc.edu/dual
- 2. Create a Login ID and pin.
	- Login ID can be up to 9 characters
	- Pin must be exactly 6 numbers
- 3. Log in and select "Dual Enrollment" as your application type.
- 4. Fill out all sections of the application.
- 5. Upon completing the application, a confirmation page will appear. If you do not see this page, go back and make sure all your information has been entered in the application. All seven sections of the application must have red checkmarks before application is complete.

#### **Applying for the TSAC Dual Enrollment Grant**

- 1. Click on the "Apply for the DE Grant" link on the Pellissippi State Dual Enrollment webpage: http://www.pstcc.edu/dual. You must know your Social Security Number before you begin the TSAC DE grant application.
- 2. Create a TSAC account. **Follow the instructions in red lettering carefully**.
- 3. Log into your account and click on the "Apply for Scholarships" tab at the top left of the page.
- 4. Choose the dual enrollment grant for the term for which you wish to apply. Be sure to choose the correct semester or semesters when you will be taking classes as a dual enrollment student. **Apply for both the fall and**

### spring dual enrollment grants even if you are not planning **on attending both semesters.**

- 5. Complete the Student Information Section.
	- If you were born in Tennessee, your date of residence is your birthdate.
	- If not born in Tennessee, your date of residence is the date you moved here.
- 6. Under the Additional Student Information section, check the following: 1. No; 2. No; 3. No; 4. Yes.
- 7. Under the College/University Information Section, select Pellissippi State as **your college of choice**.
- 8. Once you have applied for the grant, click "Financial Verification." Your grant for Pellissippi State should be listed as "pending."